# SedonaOffice 13TH ANNUAL USERS CONFERENCE January 12-14, 2015 | Coronado Bay, CA

# SedonaOffice 101 **Accounts Payable**

# This Page Intentionally Left Blank

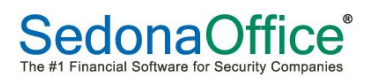

# **Table of Contents**

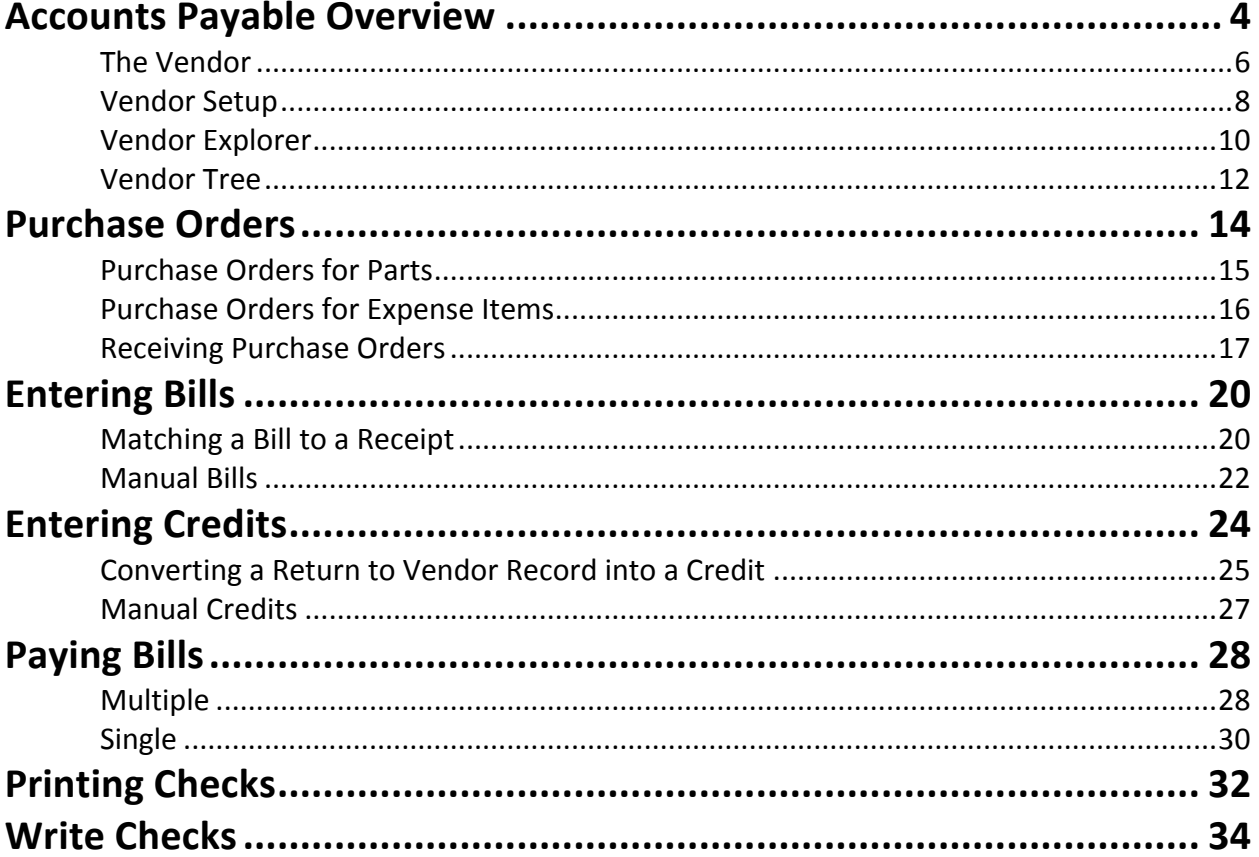

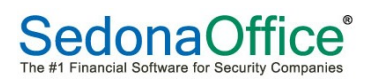

# Accounts Payable Overview

The Account Payable module contains basic components that revolve around a Vendor record. Below is a simple flow chart of for Accounts Payable processing.

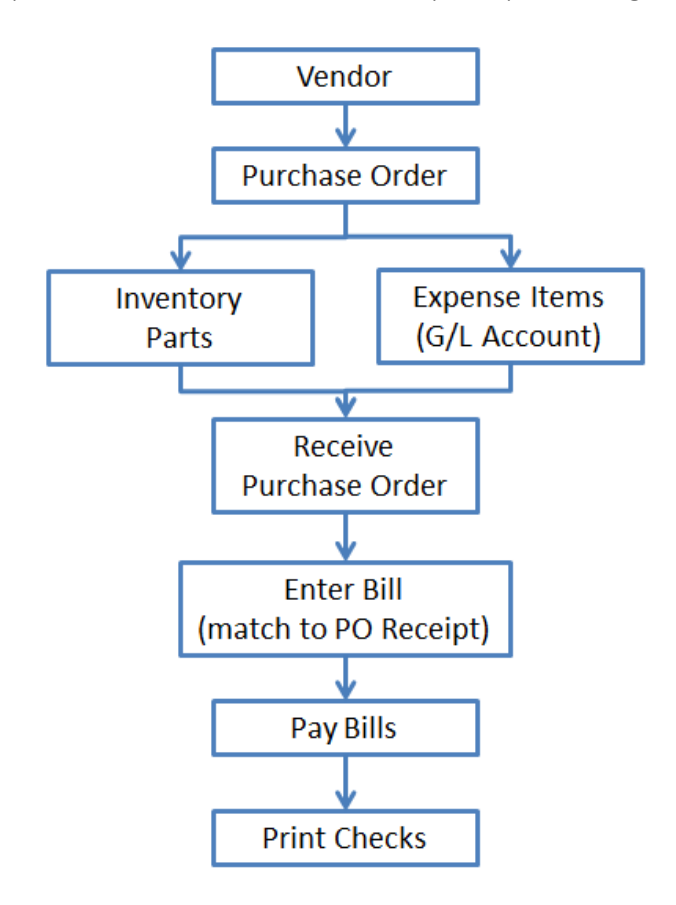

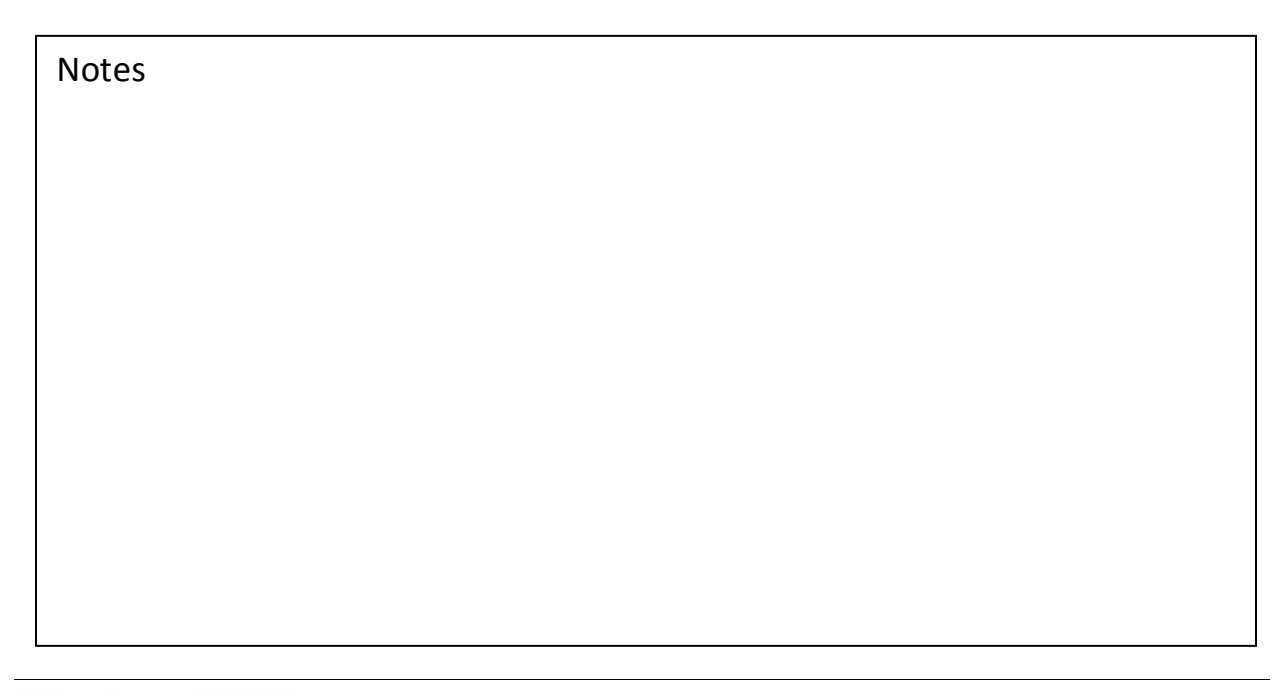

# The Vendor

The Vendor record is the main component of Accounts Payable processing. There are two views for the Vendor; Setup view and Explorer view. User permissions are required to access the Vendor in Setup view.

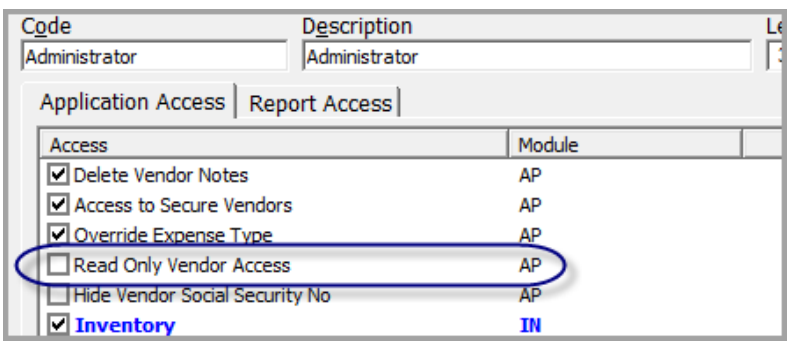

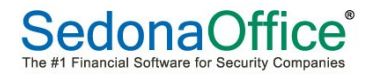

# This Page Intentionally Left Blank

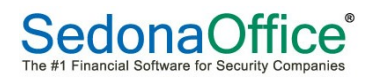

#### Vendor Setup

When creating a new Vendor or opening a Vendor record in edit mode, the information will displayed in a "tabbed" fashion.

The first tab to the left, Vendor, is where most of the setup information is entered and maintained.

Most of the other tabs, when accessed, display transactional history with the exception of GL Accounts and Custom Fields; these are both additional setup elements.

#### Key Required Setup Fields

• Vendor Type

The Vendor Type choices are mostly maintained by your company however, there are three Vendor Types that have special functionality within the software.

- o Sales Tax Agency
- o Service Provider
- o Parts Supplier
- Branch default when creating Purchase Orders, Bills and Credits
- Category default when creating Purchase Orders, Bills and Credits

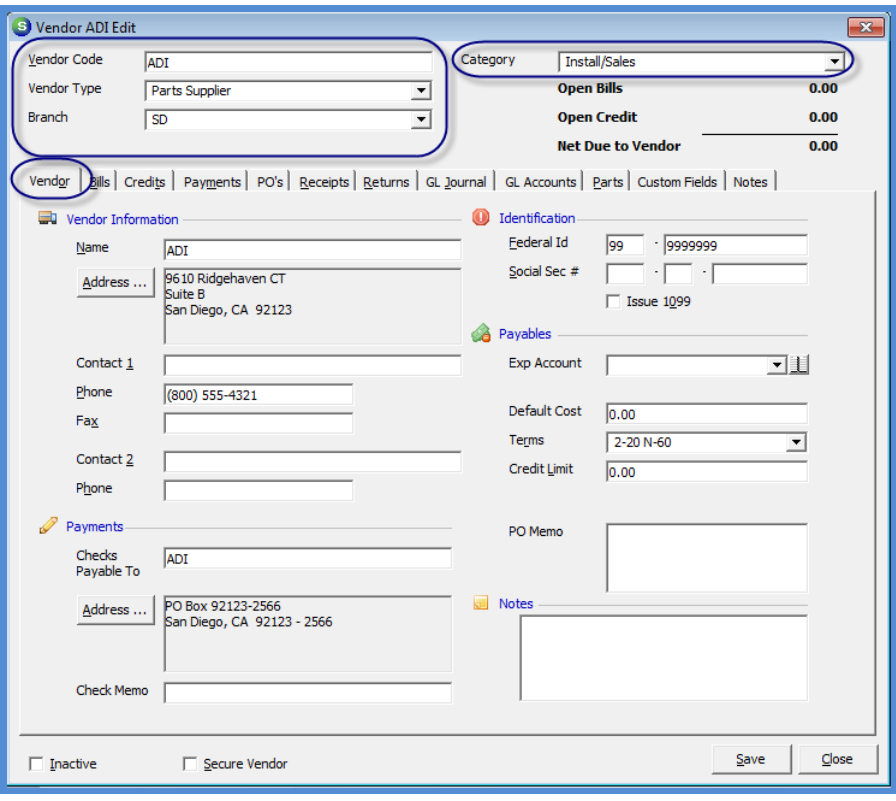

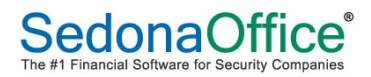

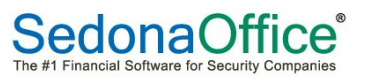

# Vendor Explorer

Once a Vendor record is created, the Vendor Explorer may be accessed by navigating to Accounts Payable/Vendors and selecting a Vendor record from the Vendors list.

The Vendor Explorer displays all transactions created for a particular Vendor. Many transactions that are performed from the Accounts Payable option of the Main Application Menu may also be performed from a Vendor Explorer record such as entering bills and credits, creating and receiving purchase orders, writing checks etc.

Navigating within the Vendor Explorer is fairly easy once the basic design concepts are understood.

The Vendor Explorer is a window divided into four panes:

- Vendor Tree Contains a list of options for displaying transactional information and for performing accounts payable related transactions.
- Vendor Contact Information Displays the Vendor Name, PO Address and contact names and phone numbers.
- Setup/Financial Summary Displays information entered in the Vendor Header setup and outstanding amounts for bills, credits, total net due to the Vendor (bills less credits) and the credit limit amount.
- Active Pane (Grid) When highlighting an option on the Vendor Tree, any information available for the selected option will be displayed in the Active Pane.

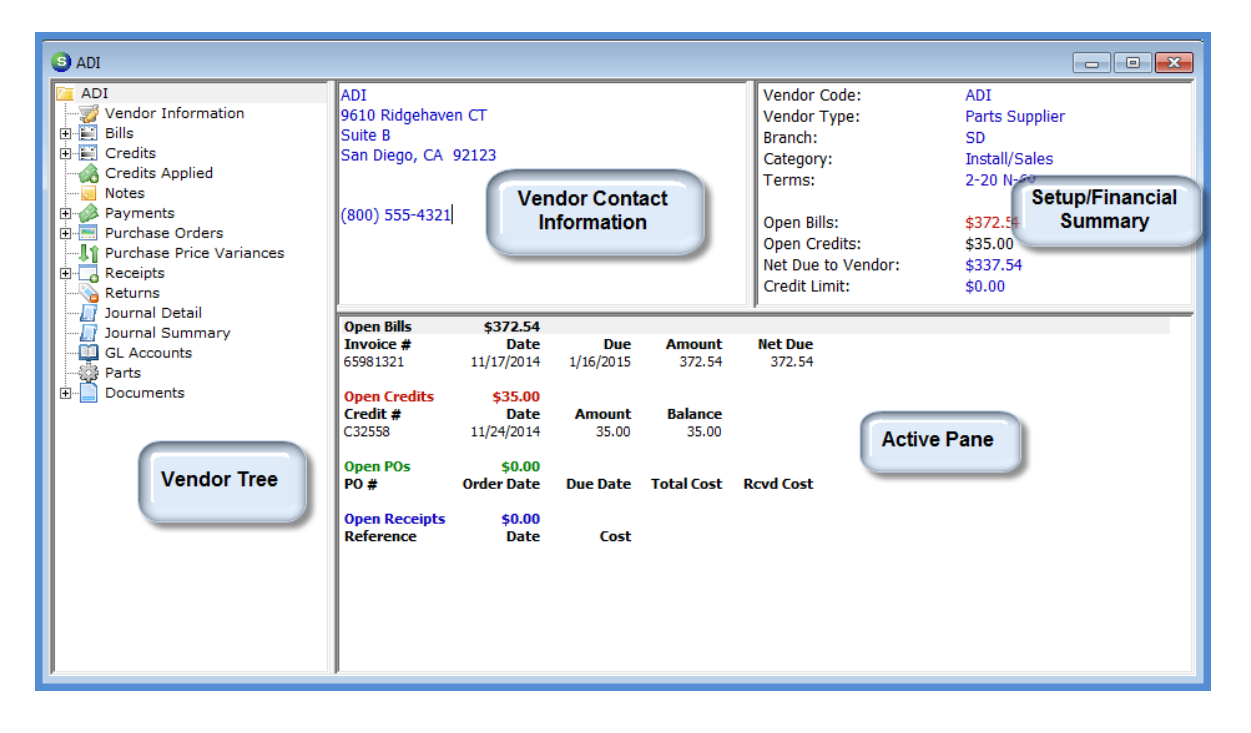

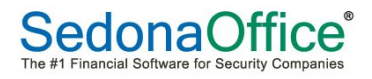

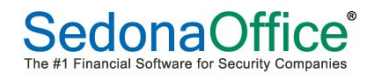

# Vendor Tree

The Vendor Explorer is designed in a menu tree fashion with sub menus below some tree options. Clicking on the "+" sign to the left of each option will expand the tree to reveal additional information and other options. Additional information will be displayed in the Active Pane as each tree option is highlighted. If no activity has occurred for the tree option selected, the active pane will be blank.

Some options within the Vendor Tree have right-click functions available; when right-clicking on a highlighted tree option, a list of sub-options are displayed for selection.

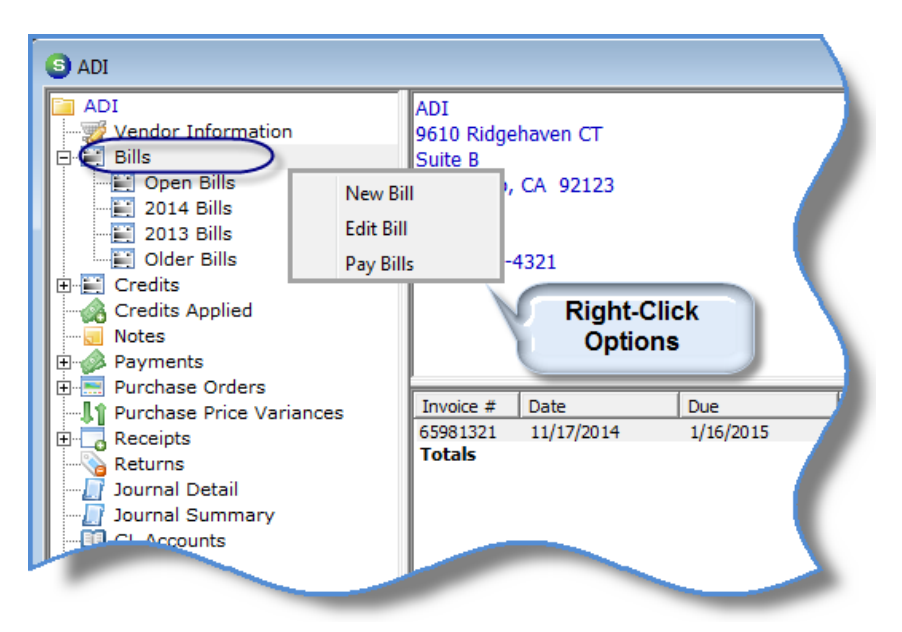

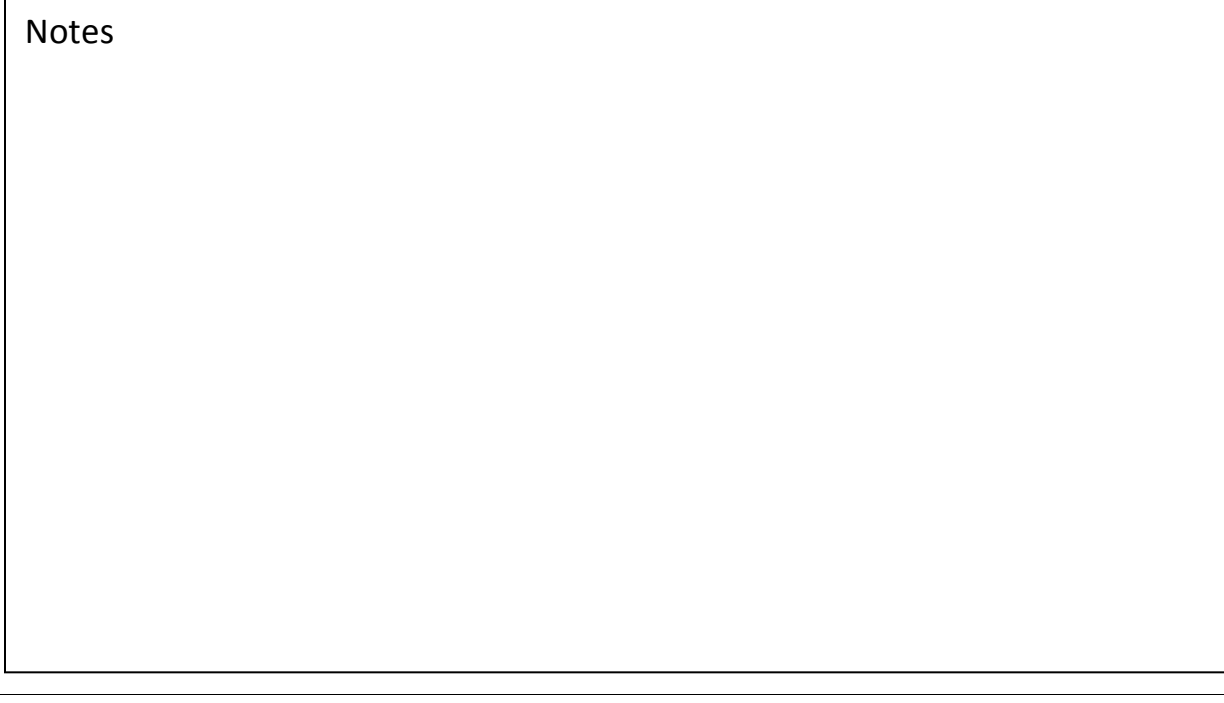

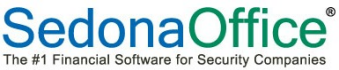

# Purchase Orders

A Purchase Order is used to order inventory parts or services from a Vendor.

Purchase Orders may be created for Parts, Expense Items or both. Purchase Orders may also be linked to a Job or Service Ticket. If linking a Purchase Order to a Job or Service Ticket, only one Job or Service Ticket number may be linked. If a Purchase Order is created for Expense Items only, multiple Jobs may be linked to the Purchase Order.

A Purchase Order may be created in various locations throughout the SedonaOffice application, each of which is listed below.

- From the Purchase Order option within the Accounts Payable Module
- Within a Job
- Within a Service Ticket
- From a Warehouse Explorer record
- From a Parts Explorer record
- From a Vendor Explorer record

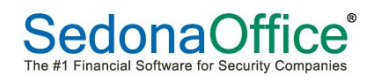

# Purchase Orders for Parts

When a Purchase Order is created for Parts, the part numbers available for selection are those where the PO Vendor is a Primary or alternate Vendor for the part(s). If ordering parts that have never been purchased from the Vendor, the User may check the Select from All Parts checkbox to be able to select the part.

Parts may be received into stock by selecting the appropriate Warehouse, or Direct Expenses to a particular Job or Ticket.

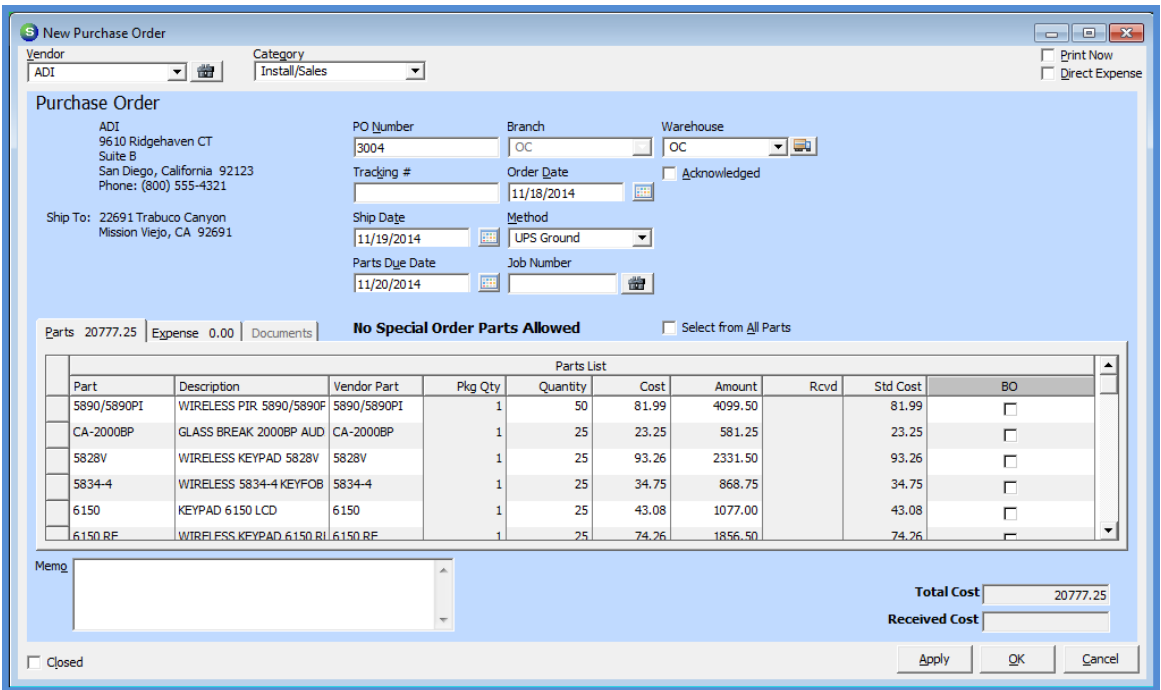

Notes

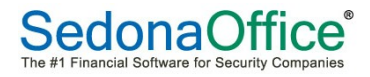

#### Purchase Orders for Expense Items

Expense Item Purchase Orders are created for purchases of non-part expenses such as equipment rentals, subcontract services etc. These PO's are typically linked to a Job or Ticket.

When ordering Expense Items, navigate to the Expense tab and enter the needed Expense Items. For additional expense items, advance to the next line on the expense tab and enter the expense information fields.

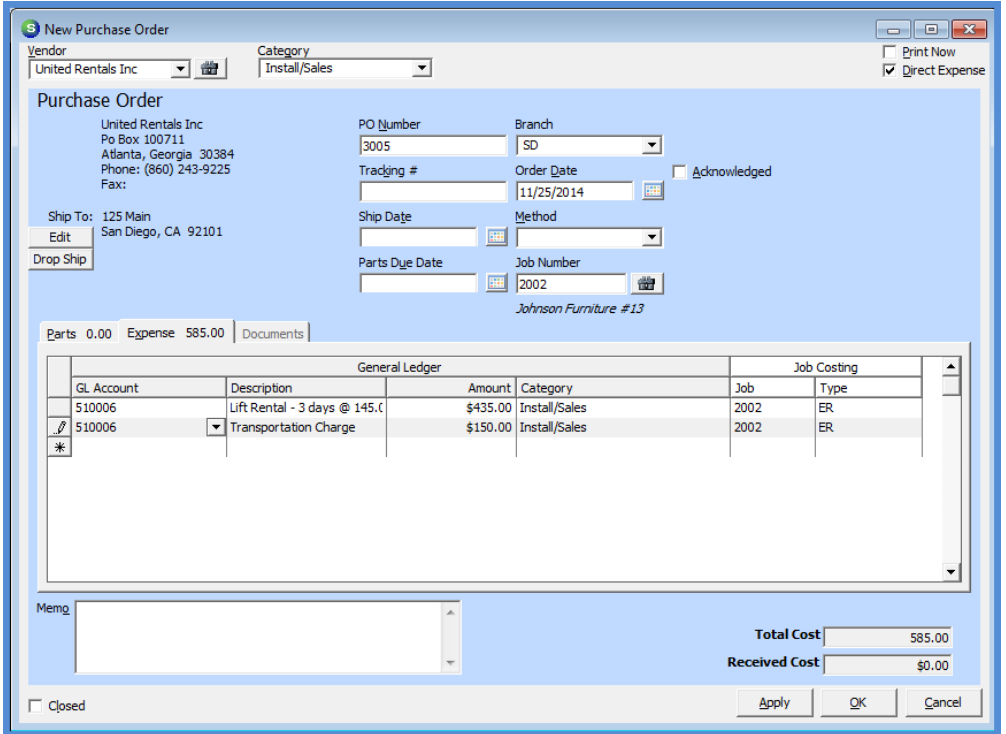

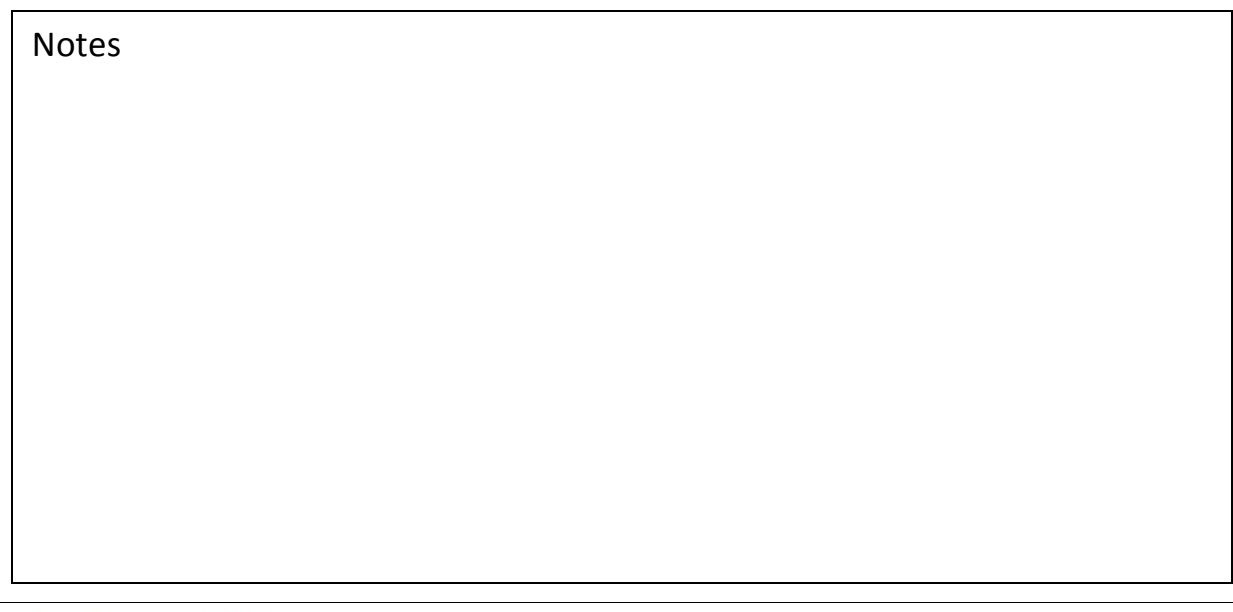

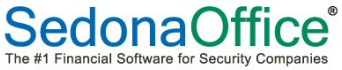

# Receiving Purchase Orders

A Purchase Order may be received in various locations throughout the SedonaOffice application, each of which is listed below.

- Receive Parts option within the Inventory Module
- Within a Service Ticket (button at the bottom of the PO)
- From a Warehouse Explorer record
- From a Parts Explorer record
- From a Vendor Explorer record

Purchase Orders for parts may be partially or completely received. If a partial receipt is saved, the Purchase Order will remain open until all parts ordered have been received.

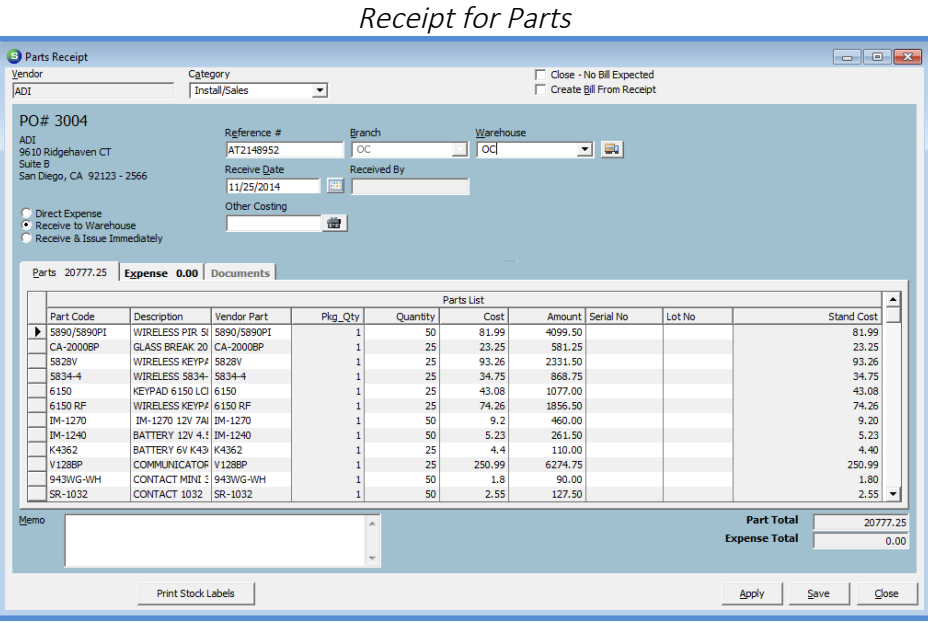

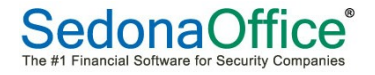

#### Receipt for Expense Items

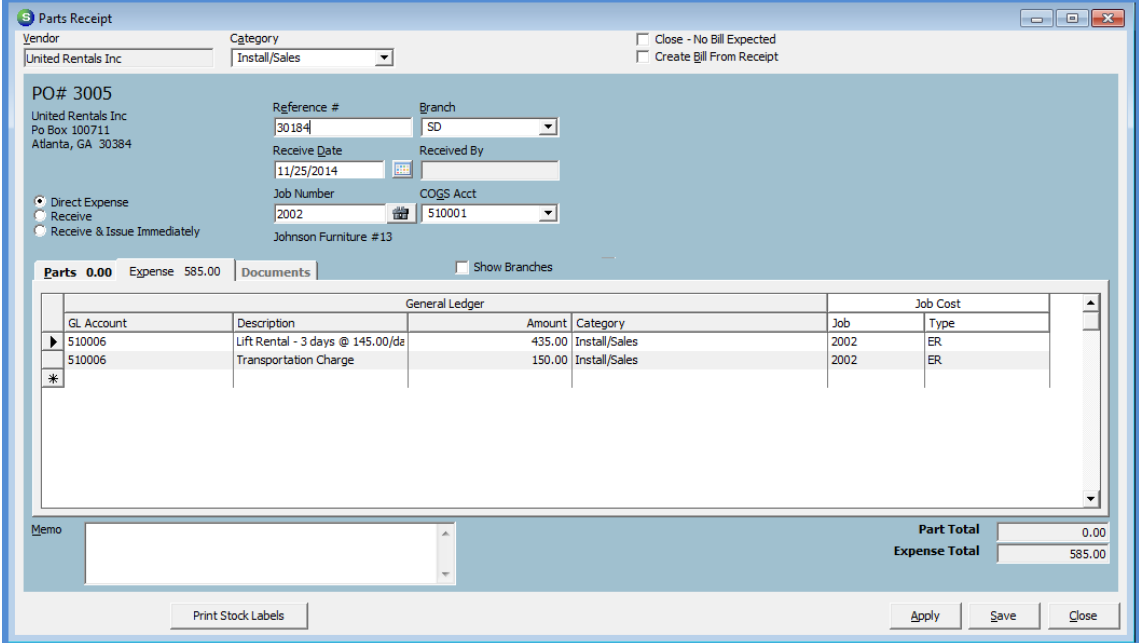

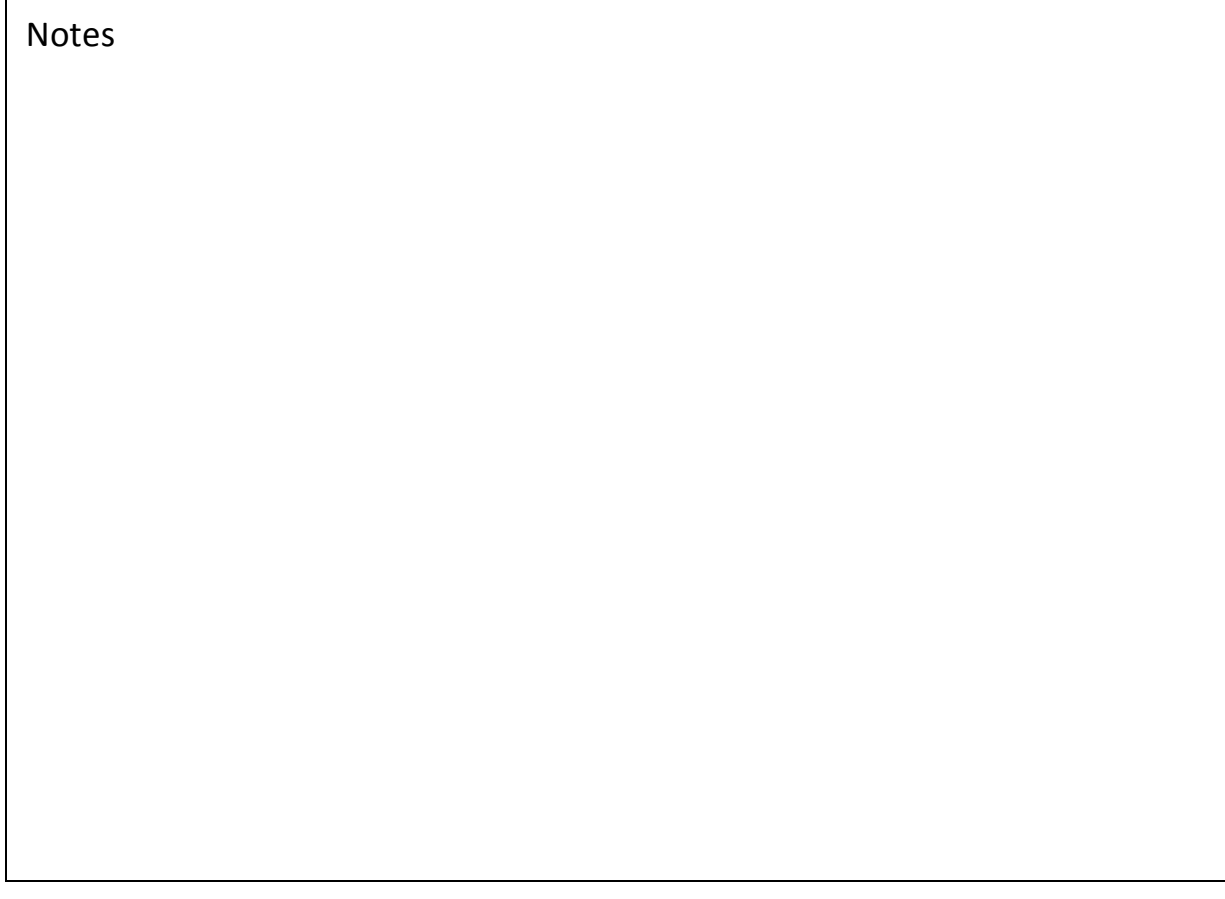

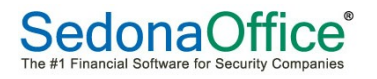

# Entering Bills

Once a bill is received from a Vendor for Inventory Parts or Expense Items ordered on a Purchase Order, the bill will be entered by matching to the Receipt record created when the Purchase Order was received. If your company is not using Purchase Orders or Stock Tracking, bills may be entered without going through the matching process.

#### Matching a Bill to a Receipt

Once a Purchase Order is received for Inventory Parts or Expense Items, a Receipt record is created and posted to the General Ledger. If receiving purchase orders, it is important to always match a bill to a receipt record. If a bill is entered and not matched to the corresponding receipt record, the Inventory Receipts account on the balance sheet will be overstated.

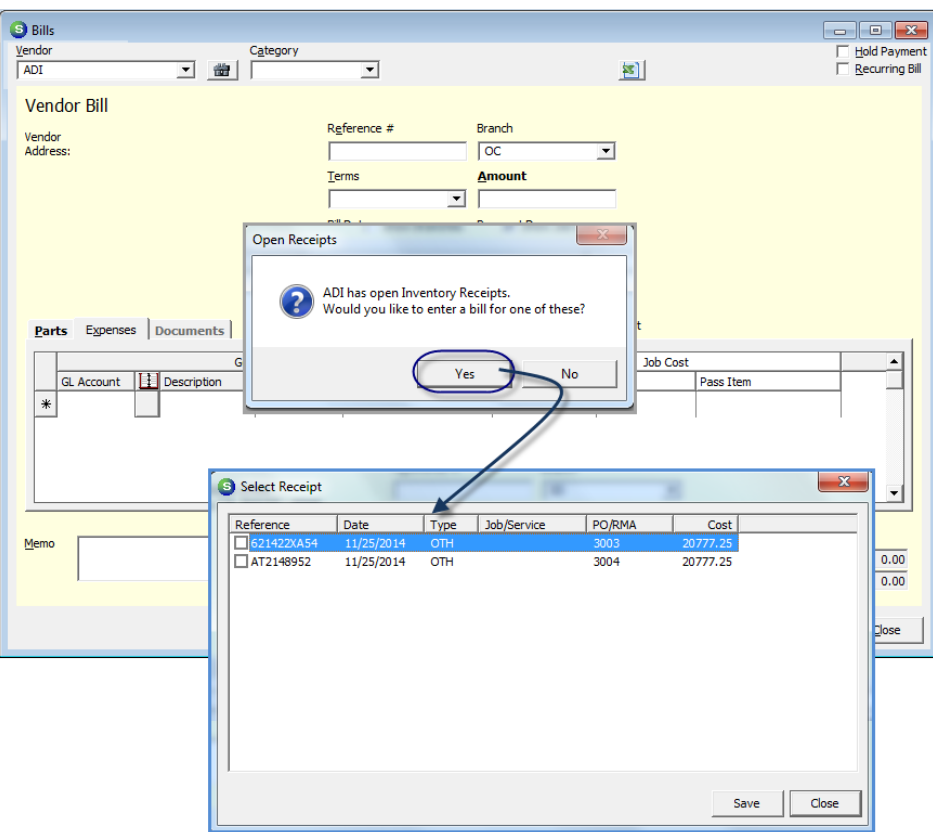

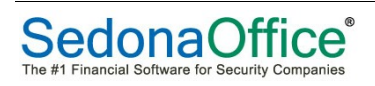

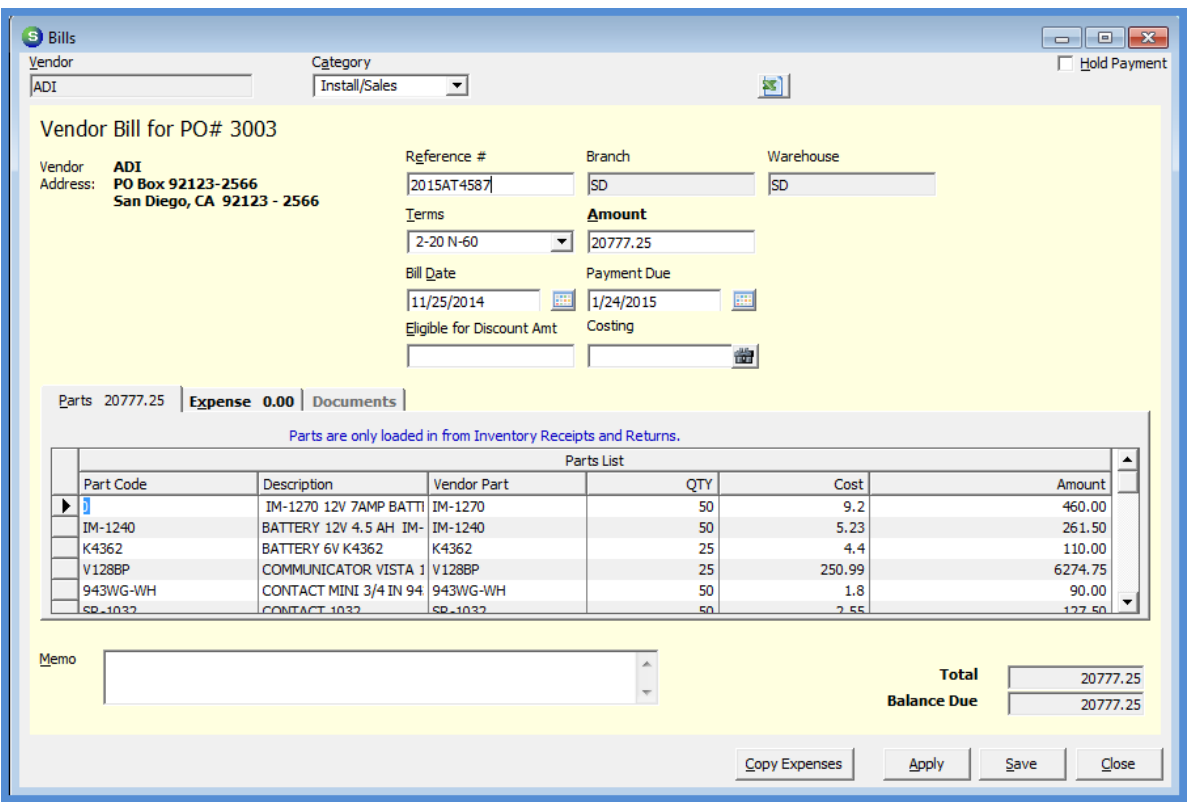

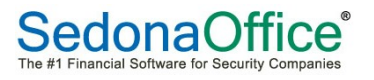

#### Manual Bills

Entering a Bill and not matching to a Receipt or Purchase Order should only be done where one of the conditions applies to the situation:

- Your company is not using the Purchase Order system
- A Bill is being entered for which no Purchase Order was created, such as utility bills, rent, etc.

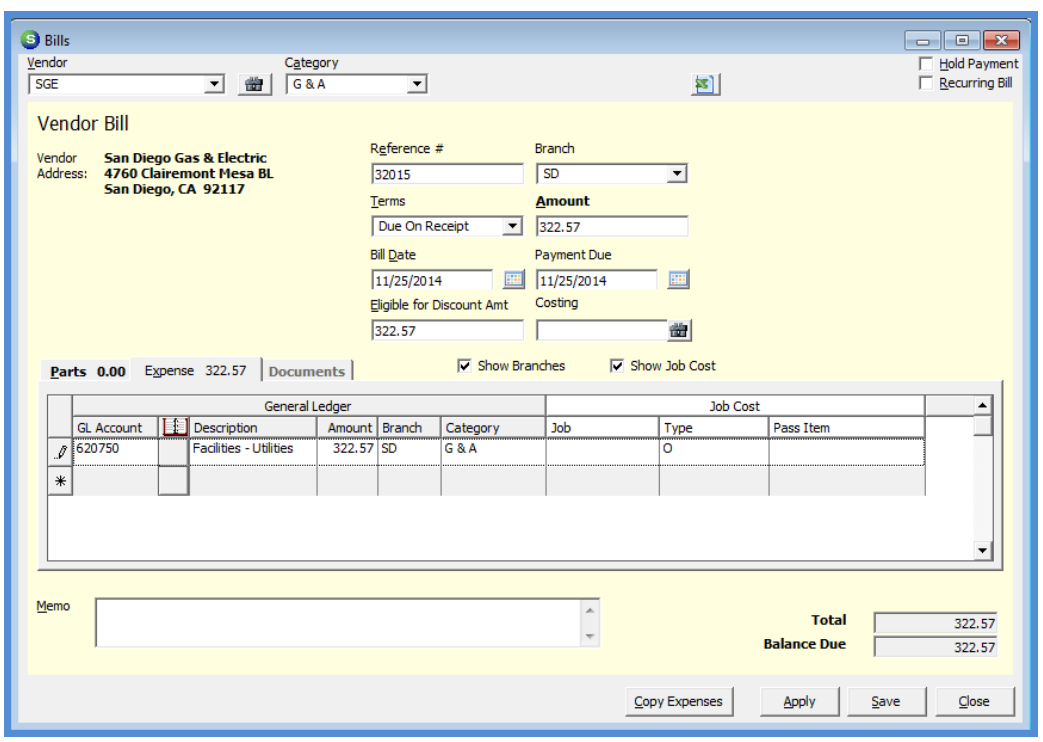

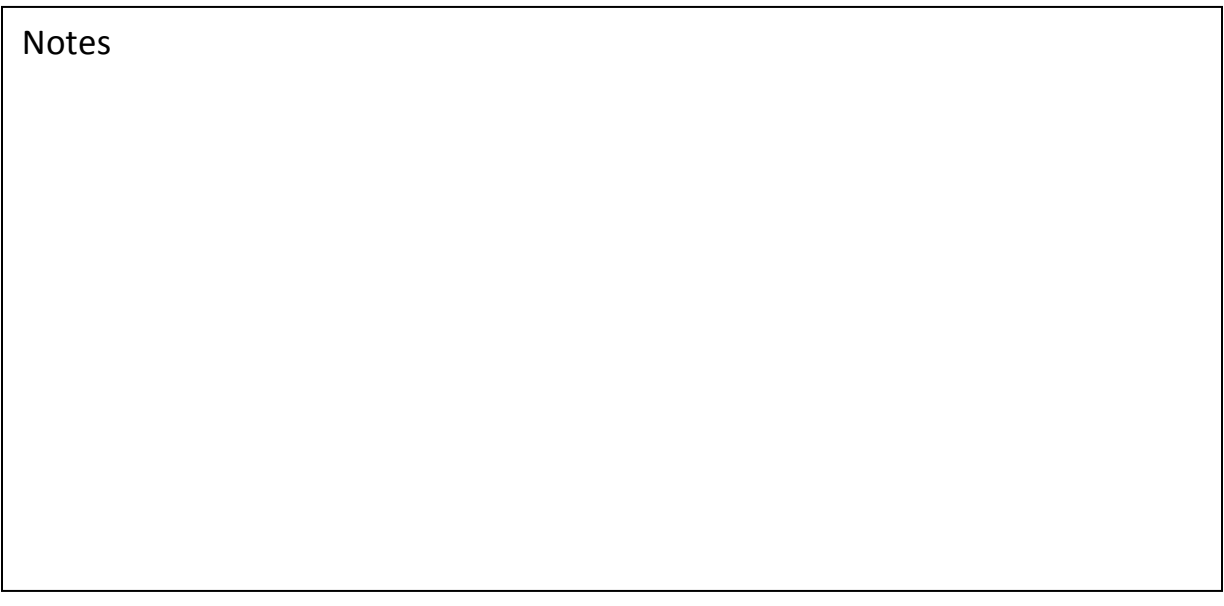

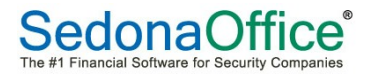

# Entering Credits

A Vendor Credit is a Credit Memo provided to your company from a Vendor. A Vendor Credit may be the result of a part returned to the Vendor, an invoicing error on behalf of the Vendor or perhaps a Vendor Rebate or Referral Credit. Vendor Credits that are not related to inventory parts are manually entered. Vendor Credits for part returns go through a matching process similar to the matching process used in entering Bills for a part receipt.

When a part is returned to a Vendor using the Vendor Return function, a Return record is created for the Vendor. When the Credit from the Vendor is received, it is matched to the Return record to generate the Vendor Credit.

Once a Vendor Return has been created for Inventory Parts, a Return record is created and posted to the General Ledger. If using the Return to Vendor function, it is important to always create the Vendor Credit from the Return record. Vendor Credits for Inventory Parts may only be created from a Part Return record (if using Stock Tracking).

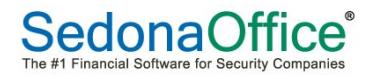

# Converting a Return to Vendor Record into a Credit

Once a Credit Memo for returned parts has been received, the Return record will be located and opened from the Vendor Explorer. Checking the box, Create Vendor Credit, and clicking on the Save button will open the Vendor Credit form. The Vendor Credit form will auto-fill with the information from the Return record. If the amount of credit being issued is different than what was on the Return, you may override the cost manually.

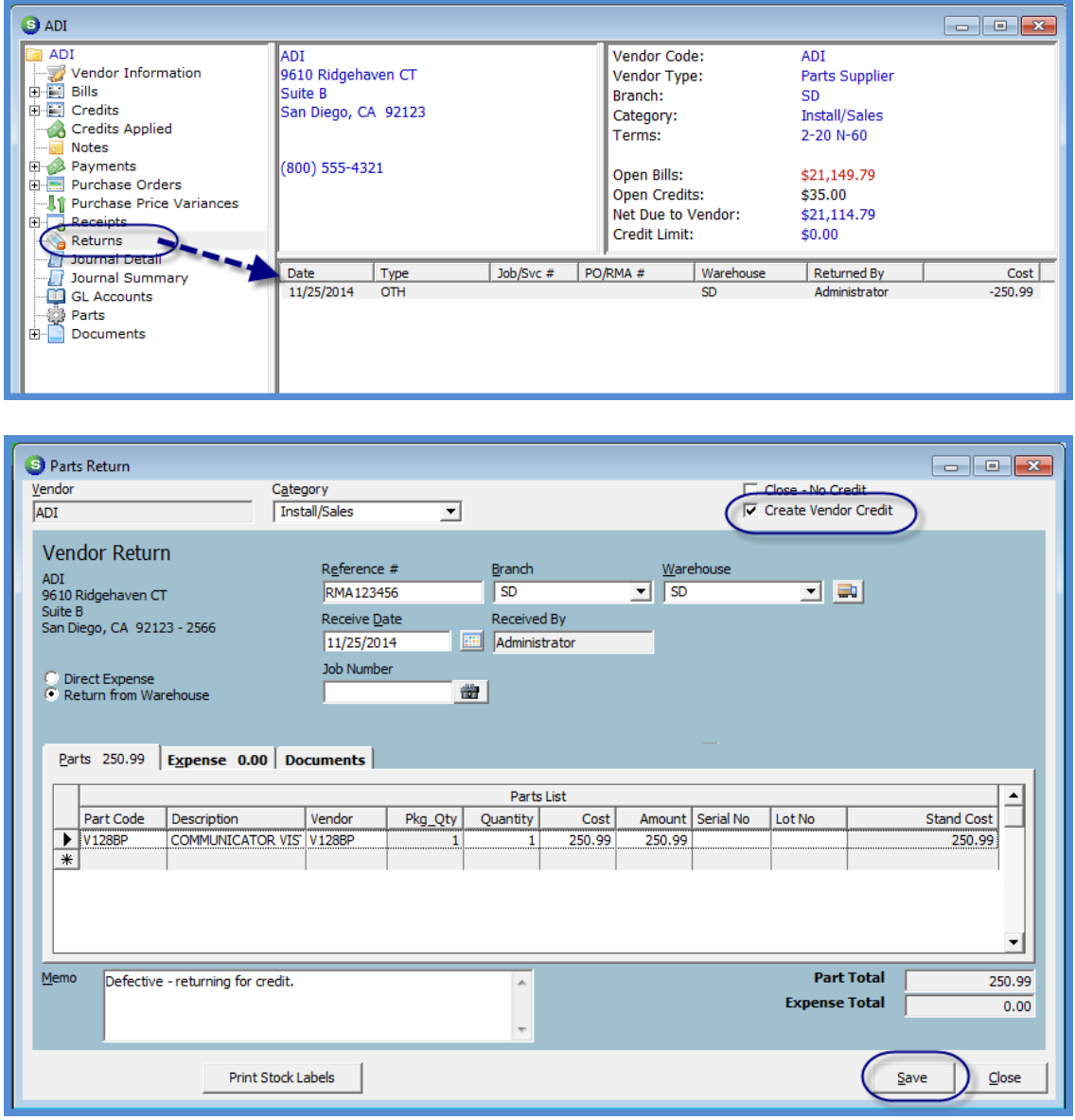

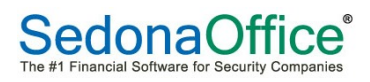

#### Vendor Credit form

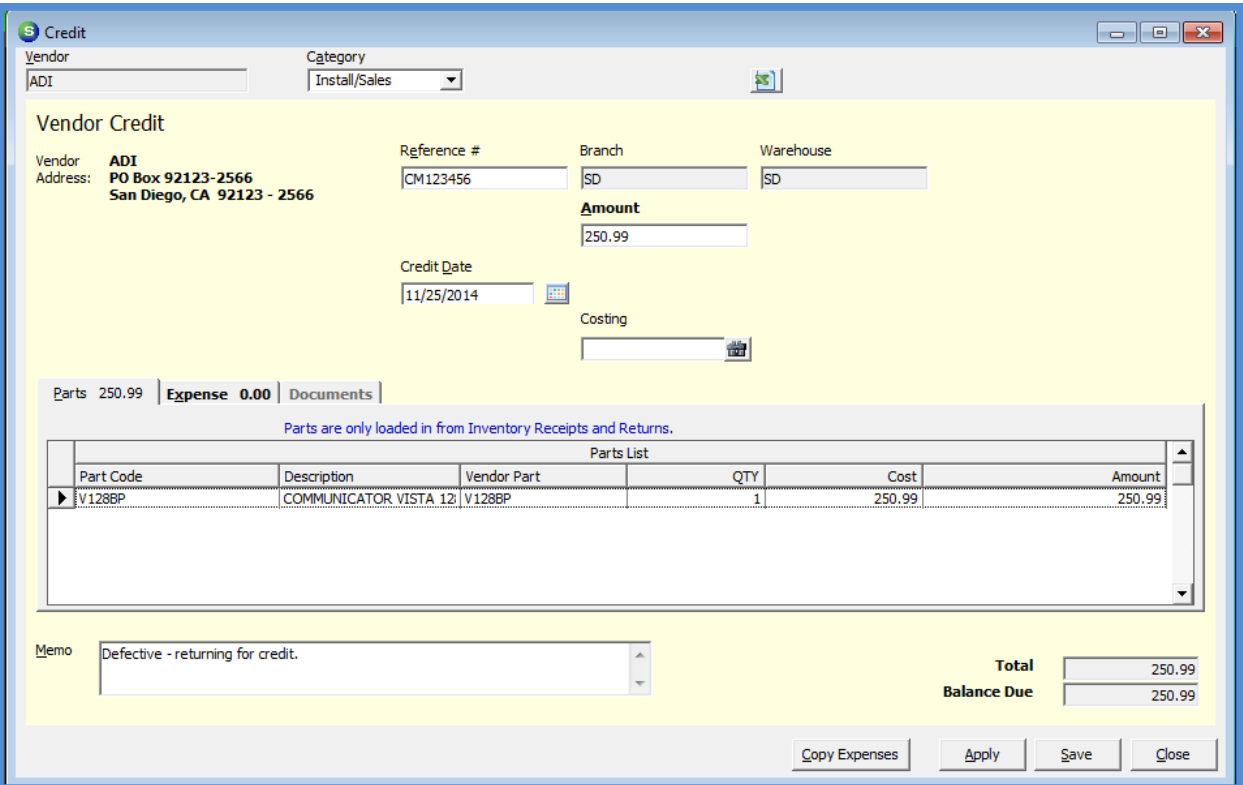

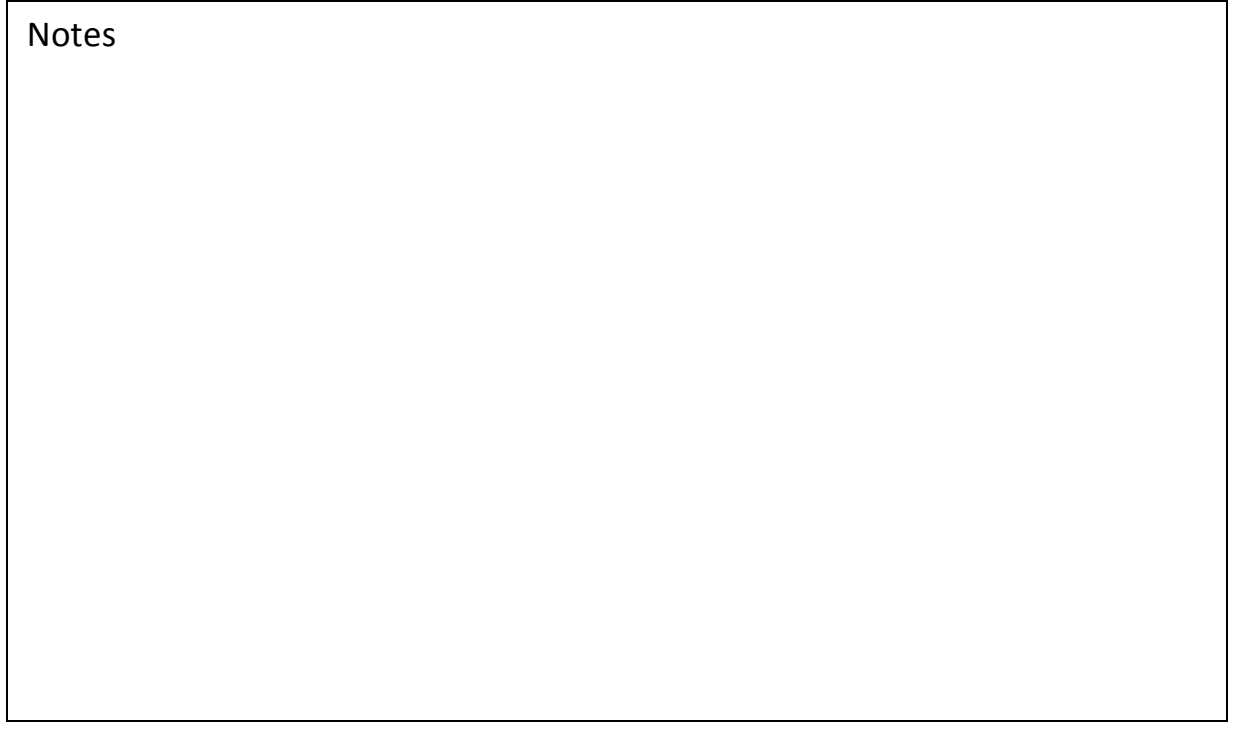

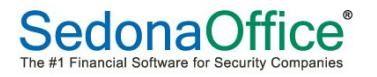

# Manual Credits

Manual Credits may be initiated by either clicking on the Credits option within the Accounts Payable module, or within the Vendor Explorer by right-clicking on Credits on the vendor tree.

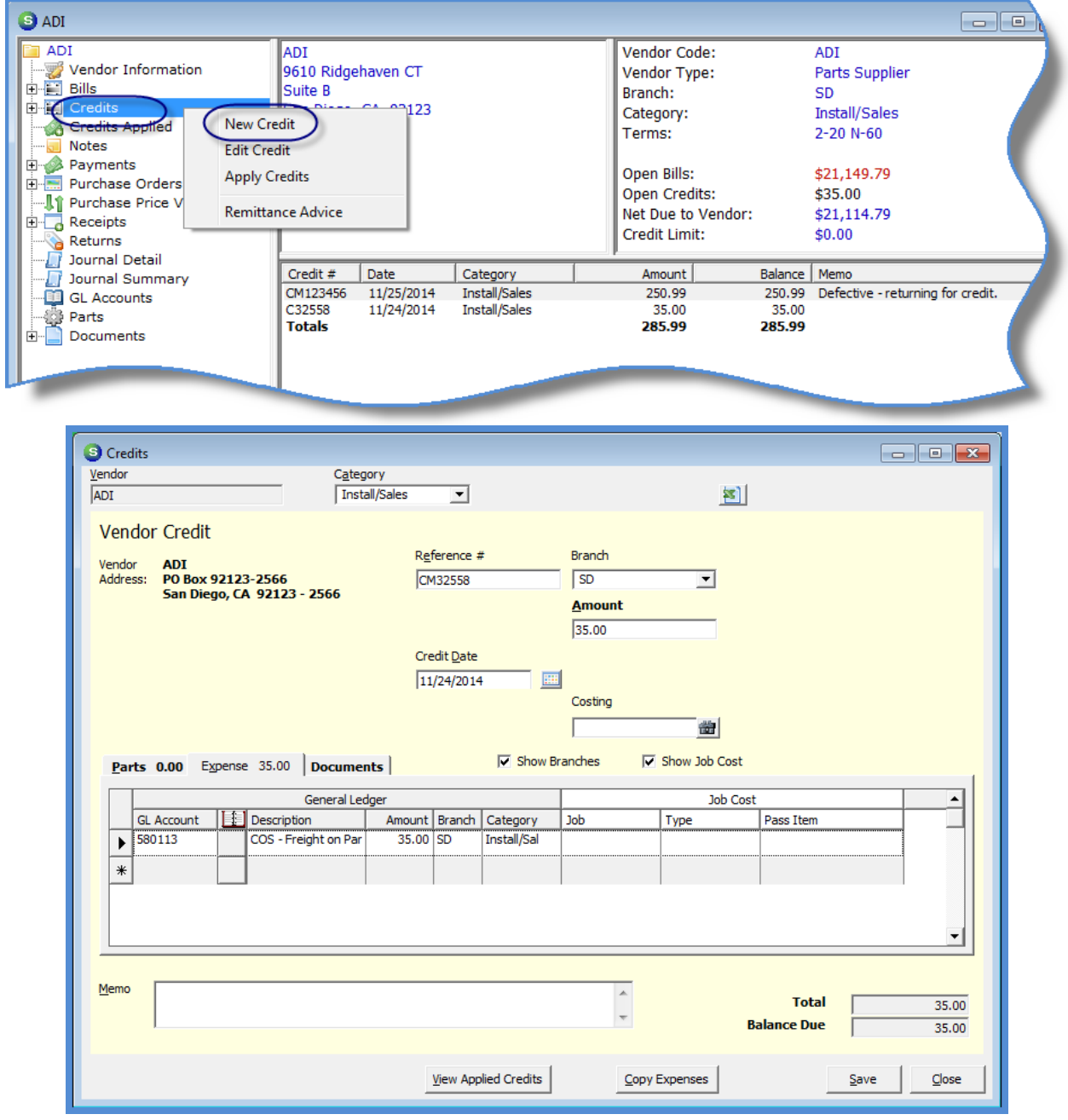

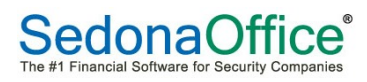

# Paying Bills

Bills may be paid by using the Pay Bills option or the Write Checks option within the Accounts Payable module. The Pay Bills function is used when paying several Bills at the same time. The Write Checks function is typically used when paying one-off bills.

If using the Pay Bills option, you may pay the bills by writing a physical check or pay with a Credit Card. If paying by Credit Card, only one Vendor may be processed at a time.

There is an option available to pay bills with a credit card. When this method of payment is selected, the bills are marked as paid and, the liability for these bills is transferred to the Credit Card Vendor selected. When the credit card statement is received, these payments will be reconciling items for the Credit Card vendor.

# Multiple

Paying Bills is a two-step process - Selecting Bills to be paid and then printing the checks.

You will first select which bills will be paid; these bills are placed in a check printing queue. Checks may be printed immediately or at a later time.

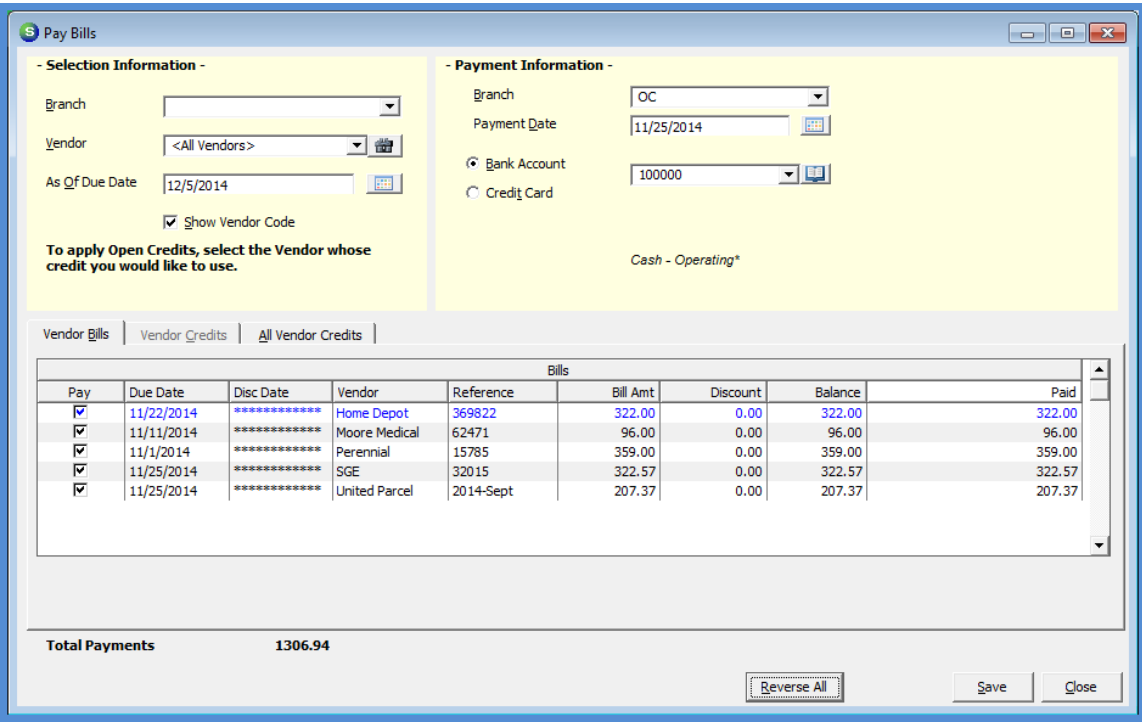

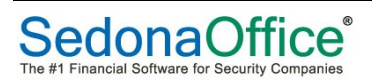

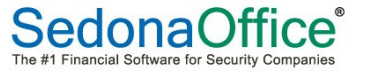

# Single

Individual payments may be created from a Vendor Explorer record or by using the Write Checks function within Accounts Payable.

If paying a Vendor within the Vendor Explorer, highlight Payments from the Vendor tree, rightclick and select the New Payment option. This will open the Write Checks form where you may select a previously entered bill or write the check for and Expense Item.

The check may be printed immediately or flagged to go to the Check Print Queue to be printed at a later time.

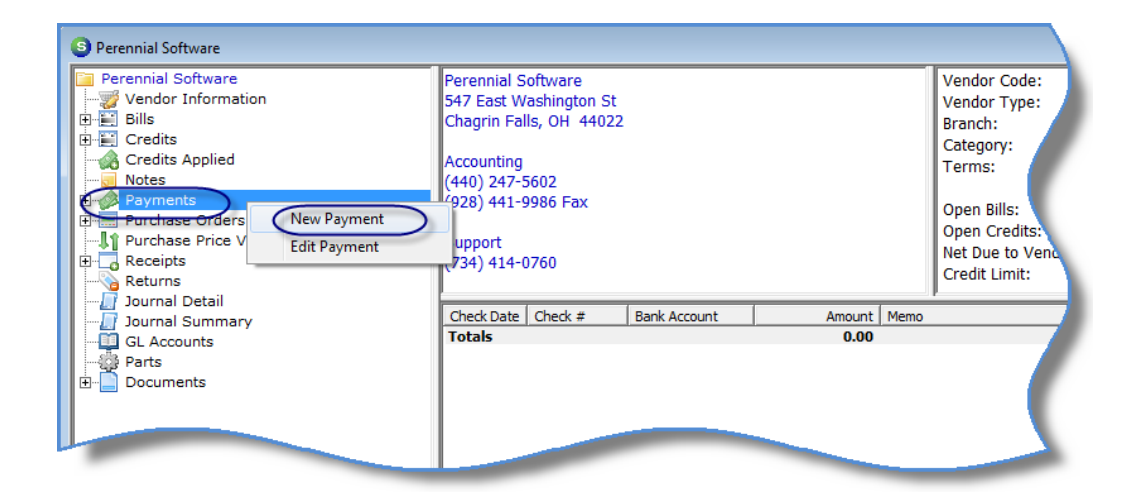

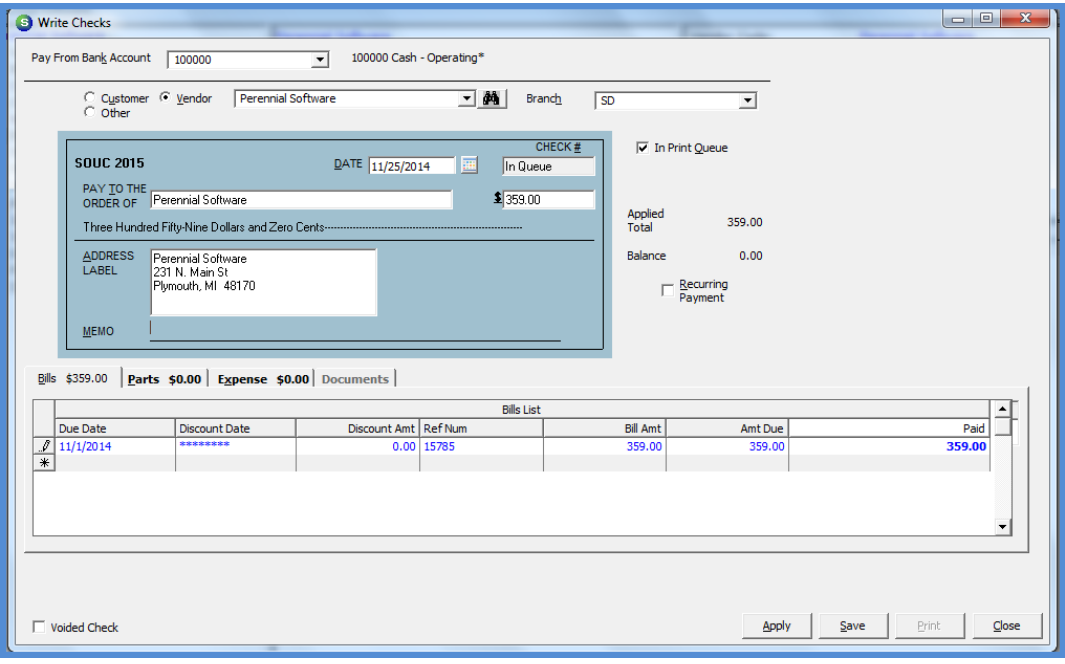

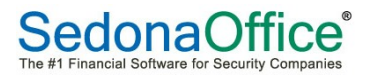

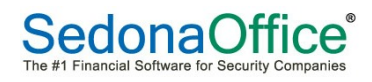

# Printing Checks

Once Bills have been selected for payment using the Pay Bills function or by using the Write Checks function and marking the check to go to the print queue, the checks are printed from the Print Checks option with the Accounts Payable module.

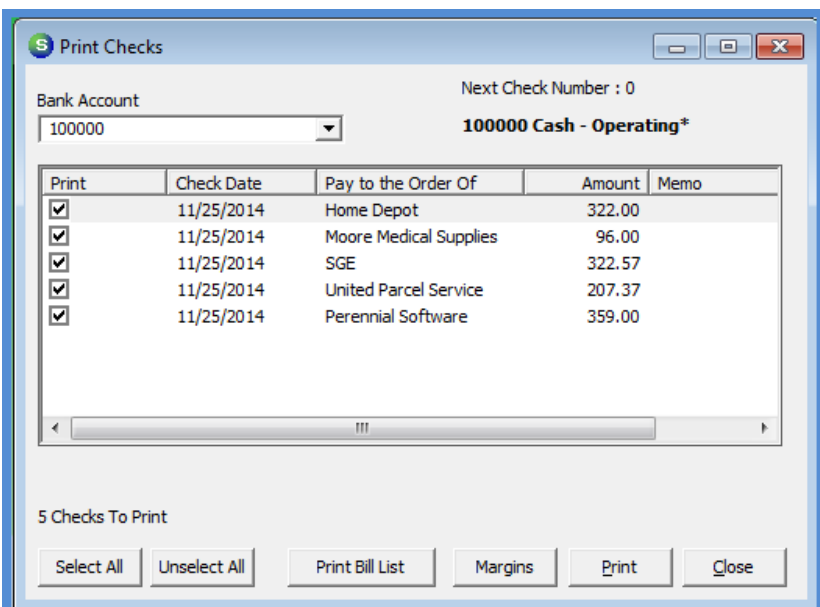

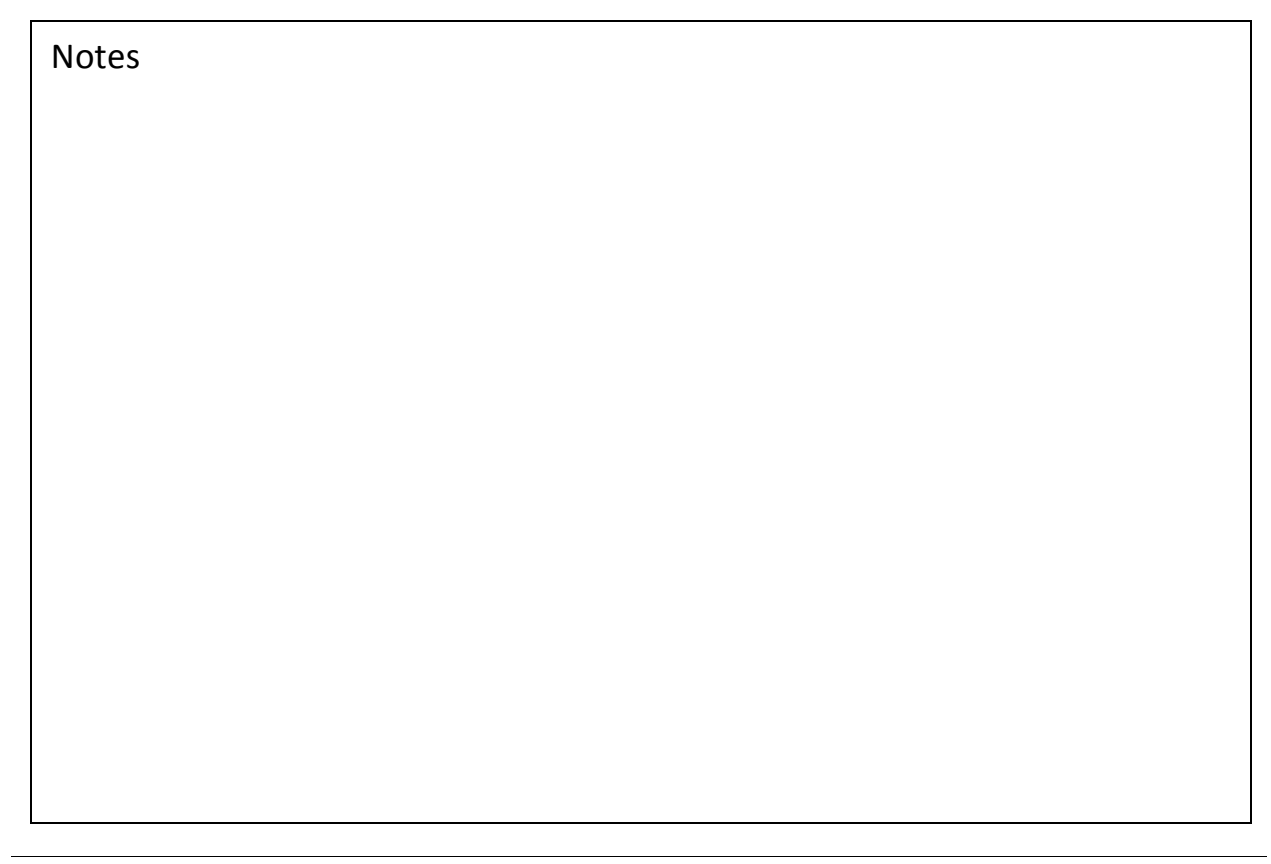

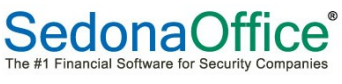

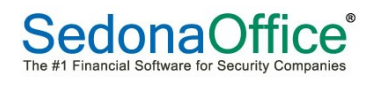

# Write Checks

One-off checks may be created by selecting the Write Checks option within the Accounts Payable module. A check may be written to a Vendor or by selecting the "Other" option; you may write a check without having to create a Vendor record.

If writing a check to a Vendor, you may select any open Bills or write a check that is not associated with a Bill by selecting an expense account on the Expense tab of the check form.

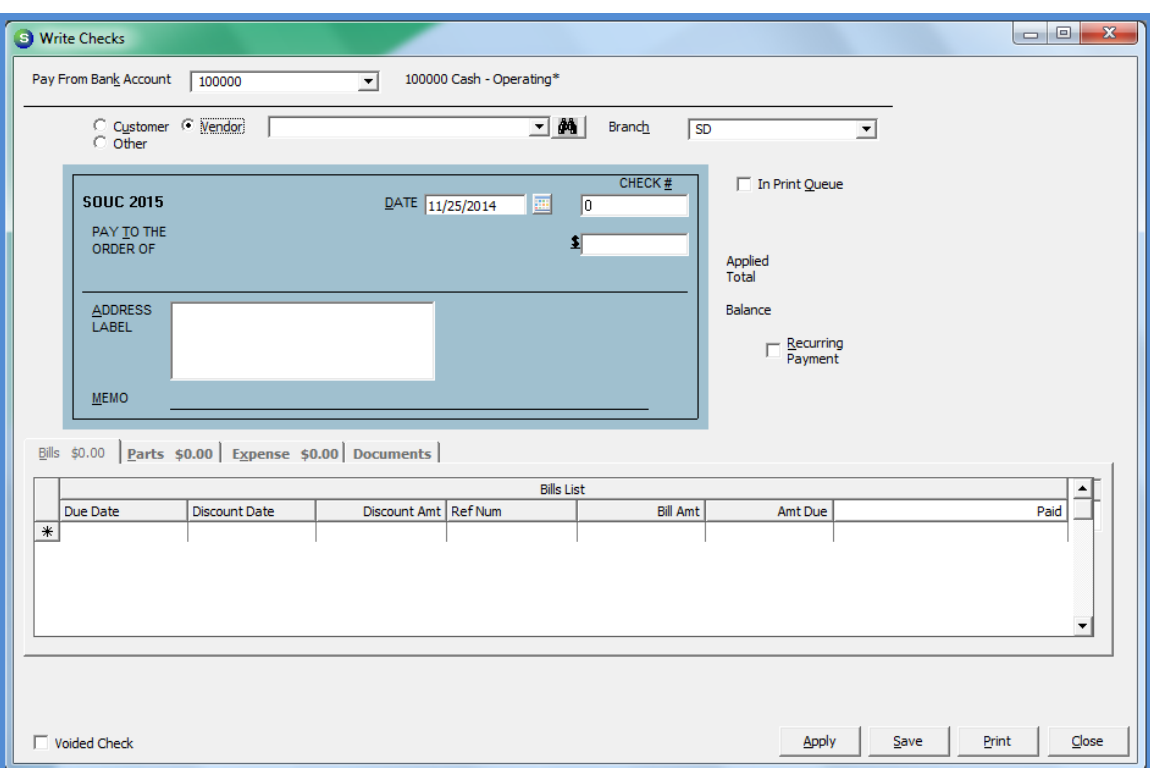

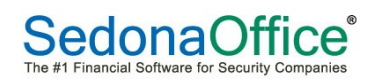

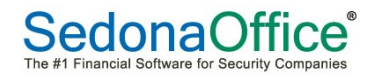